# AutoCAD Civil 3D 2011 ESSENTIALS

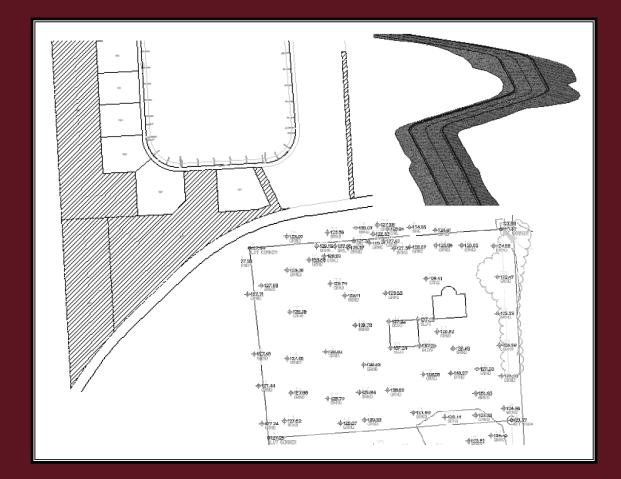

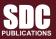

www.SDCpublications.com

**Schroff Development Corporation** 

## Module 2

### **Parcels Level 1**

This module introduces:

**Section 1: Parcels Overview** 

✓ Introduction to Parcels

**Section 2: Subdividing Parcels** 

- ✓ Creating and Editing Parcels by Layout Overview
- ✓ Creating and Editing Parcels
- ✓ Renumbering Parcels

Section 3: Parcel Reports, Annotation, and Tables

- ✓ Parcel Reports
- ✓ Parcel Labels
- ✓ Parcel Tables

#### **Section 1: Parcels Overview**

| 2.1 | Introduction to Parcels                                   | 2-4  |
|-----|-----------------------------------------------------------|------|
|     | Beginning a Subdivision Project                           | 2-11 |
|     | Task 1: Create a Site parcel from objects and renumber    |      |
|     | parcels.                                                  | 2-11 |
|     | Task 2: Split and Merge Parcels.                          | 2-14 |
|     | Task 3: Create a new Site and Site parcel from referenced |      |
|     | objects.                                                  | 2-17 |

#### **2.1 Introduction to Parcels**

A Site under development, as shown in Figure 2–1, is the starting point for defining smaller parcels. The development's agreement or covenants determine the size, setback, and other criteria for the new parcels. If a parcel is residential, there could be restrictions affecting minimum parcel areas, setbacks, and where to locate a house. If it is a commercial property, there could be restrictions or specific mandates for access, traffic control, parking spaces, etc. The Parcel Layout commands are used for subdividing larger parcels.

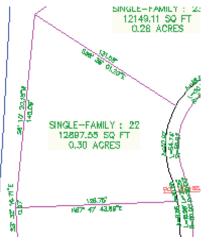

Figure 2–1

Sites, parcels, and alignments are closely related. Each can exist by itself and you do not need to have any alignments associated with the parcels. However, you often start with a site boundary and then divide the site into smaller parcels by placing alignments within its boundary.

• Parcels are listed in the *Prospector* tab in the Sites branch, as shown in Figure 2–2.

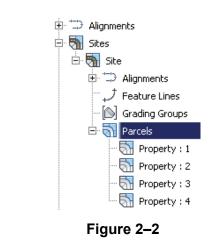

- When adding alignments to a site, the Parcels list is updated in the *Prospector* tab.
- As in all other Civil 3D objects, Parcel object layers are controlled in the Drawing Settings dialog box, *Object Layers* tab, as shown in Figure 2–3.

|      | Object             | Layer              | Modifier               | Value |        | Locked   |
|------|--------------------|--------------------|------------------------|-------|--------|----------|
|      | Match Line         | C-ANNO-MTCH        | None                   | Value |        |          |
|      |                    | C-ANNO-MTCH-TEXT   | None                   |       |        | 1        |
|      | Material Section   | C-ROAD-SHAP        | None                   |       |        | 1        |
|      | Material Table     | C-ROAD-SHAP-TABL   | None                   |       |        | 1        |
|      | Parcel             | C-PROP             | None                   |       |        |          |
|      | S Parcel-Labeling  | C-PROP-TEXT        | None                   |       |        | ā        |
|      | Parcel Segment     | C-PROP-LINE        | None                   |       |        | 8        |
|      | 💊 Parcel Segment-L | . C-PROP-LINE-TEXT | Vone                   |       |        | 8        |
|      | Parcel Table       | C-PROP-TABL        | None                   |       |        |          |
|      | Pipe               | C-STRM-PIPE        | None                   |       |        |          |
|      | Pipe-Labeling      | C-STRM-PIPE-TEXT   | None                   |       |        | đ        |
| ļ    | Pipe and Structur  |                    | None                   |       |        | j        |
|      | Pipe Network Sec   |                    | None                   |       |        |          |
| ļ    | Pipe or Structure  |                    | None                   |       |        | <u> </u> |
|      | Point Table        | V-NODE-TABL        | None                   |       |        | ā        |
|      | M Profile          | C-ROAD-PROF        | None                   |       |        |          |
|      | 🐑 Drofile-Labeling | C-DOAD-DDOE-TEYT   | None                   |       |        | 2        |
|      |                    |                    |                        |       |        |          |
|      |                    |                    |                        | ОК    | Cancel | Apply    |
| rcel | The right-of-wa    | ay (ROW) p         | Figure<br>arcel is rel | 2–3   |        |          |

 While normal parcels automatically adjust to changes to an alignment, ROW parcels are static, as shown in Figure 2–4. Therefore, you should create ROW parcels only after settling on a final location for an alignment.

| Object        |              | Layer                      | Modifier                 | Value                  | Locked                                       |     |
|---------------|--------------|----------------------------|--------------------------|------------------------|----------------------------------------------|-----|
| Match Line    | -            | C-ANNO-MTCH                | None                     |                        |                                              |     |
| -             | -            | C-ANNO-MTCH-TEXT           | None                     |                        |                                              |     |
| Material S    |              | C-ROAD-SHAP                | None                     |                        |                                              |     |
| -             |              | C-ROAD-SHAP-TABL           | None                     |                        |                                              |     |
| Parcel        |              | C-PROP                     | None                     |                        | 43 43 49 49 49 49 49 49 49 49 49 49 49 49 49 |     |
| Narcel-Lab    | -            | C-PROP-TEXT                | None                     |                        |                                              |     |
| N Parcel Seg  |              | C-PROP-LINE                | Vone                     |                        |                                              |     |
| <u> </u>      | -            | C-PROP-LINE-TEXT           | Vone                     |                        | <u>d</u>                                     |     |
| Parcel Tab    |              | C-PROP-TABL                | None                     |                        | <u>d</u>                                     |     |
| 🥟 Pipe        |              | C-STRM-PIPE                | None                     |                        | <u>_</u>                                     |     |
| 📎 Pipe-Labe   | -            | C-STRM-PIPE-TEXT           | None                     |                        | <u> </u>                                     |     |
|               |              | C-STRM-TABL                | None                     |                        | <u> </u>                                     |     |
| 20.           |              | C-STRM-SCTN                | None                     |                        |                                              |     |
| <u>an</u>     |              | C-STRM-PROF                | None                     |                        | <u>D</u>                                     |     |
| Point Tabl    | le           | V-NODE-TABL                | None                     |                        | <b>D</b>                                     |     |
| 🖌 Profile     |              | C-ROAD-PROF                | None                     |                        | <b>a</b>                                     |     |
| 🐔 Drofile-Lat | helina       | C-DOAD-DDOE-TEYT           | None                     |                        | ন                                            | -   |
| Enter         | a single * ( | (asterisk) in the value fi | eld to include the objec | t name as the prefix o | r suffix value in a layer nam                | ie. |

Figure 2–4

#### Parcel Style Display Order

Parcel segment display is controlled by parcel styles, and parcel lines can abut parcels with different styles. Select the **Parcels** collection (under *Sites*), right-click, and select **Properties**, as shown in Figure 2–5, to open the Site Parcel Properties dialog box. You can select which parcel style should take preference in the *Parcel style display order* area of the Site Parcel Properties dialog box, as shown in Figure 2–5. Placing the style for the overall parent tract (the Site Parcel Style) at the top of the list causes the outside parcel lines to display differently than those inside.

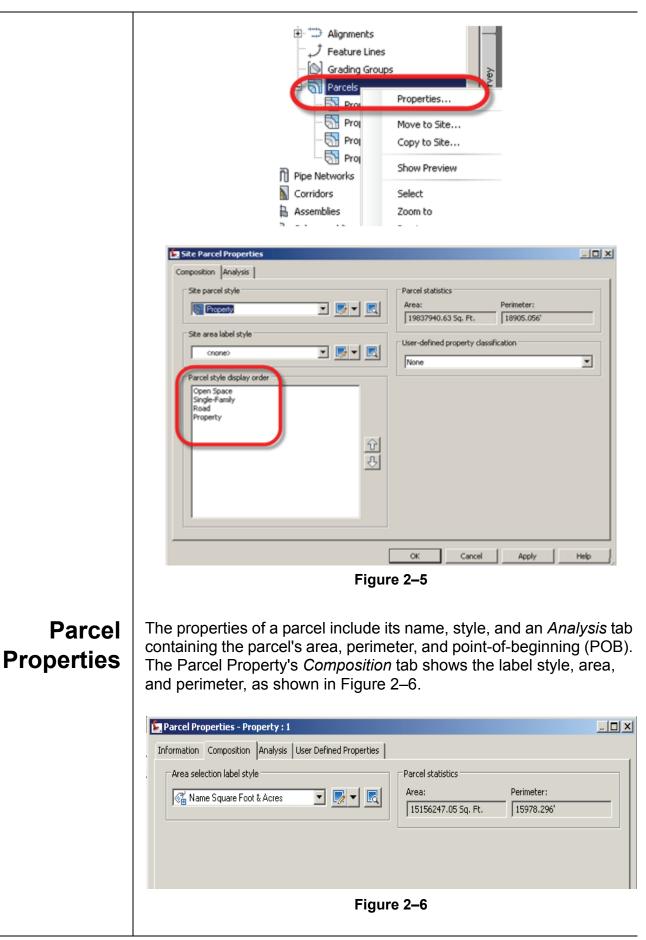

The *Analysis* tab contains a parcel boundary Inverse or Mapcheck analysis. In the upper right side of the tab, you can change the POB location and the analysis direction, as shown in Figure 2–7.

| arcel Properties - Property : 1                                                                                                    |                                                                      |
|----------------------------------------------------------------------------------------------------|----------------------------------------------------------------------|
| Analysis  C Inverse analysis  Mapcheck analysis  Enable mapcheck across chord                                                                             | Calculation Settings Point of X: Y: beginning: 4559.6626' 6952.7359' |
| Point of Beginning : North: 6952.7359' East: 4559.6626'<br>Segment #1 : Curve<br>Length: 169.284' Radius: 180.000'<br>Delta: 53.8847 (d) Tangent: 91.487' |                                                                      |

Figure 2–7

- The Mapcheck analysis precision is the same as the drawing distance precision.
- The Inverse report precision is set to the precision of AutoCAD Civil 3D (10-12 decimal places).
- The default direction of a Mapcheck or Inverse analysis is clockwise. You can change the direction to counter-clockwise, if needed.
- A POB can be any vertex on the parcel's perimeter.

The User Defined Properties tab contains site-specific details, such as the Parcel Number, Parcel Address, Parcel Tax ID, and other properties you might want to define, as shown in Figure 2–8. Custom properties can be assigned to a drawing through the User Defined Property Classifications section of the Settings tab, under the Parcels collection.

| formation Composition Analysis | User Defined Properties |                |  |
|--------------------------------|-------------------------|----------------|--|
| Classification: None           |                         |                |  |
| Property Name                  |                         | Property Value |  |
| 🖻 General                      |                         |                |  |
| Parcel Number                  |                         | 1              |  |
| Parcel Address                 |                         |                |  |
|                                |                         | 0              |  |

#### **Parcel Labels** There are two types of parcel annotation: an area label for the parcel itself and the segments defining the parcel. and Styles A parcel area label usually consists of a parcel's number or name, area, and perimeter, as shown in Figure 2–9. Most offices define their own parcel label styles. A parcel label style can include several additional parcel properties, address, PIN, Site name, etc. In AutoCAD Civil 3D, you graphically select a parcel by selecting a parcel area label, not parcel segments. SINGLE-FAMILY: 16 10200.00 SQ FT 0.23 ACRES Figure 2–9 **Create Parcels** AutoCAD Civil 3D can create parcels from AutoCAD objects, such as closed polylines and closed sequences of lines and arcs. Be careful to from Objects avoid gaps, multiple polyline vertices at the same location, and polylines that double-back over themselves, which might lead to errors in parcel layouts. These objects can be selected in the current drawing or from an XREF. Keep in mind that AutoCAD Civil 3D parcel lines in an XREF cannot be selected-only lines, arcs, and polylines. Also note that AutoCAD Civil 3D parcels created from AutoCAD objects maintain no relationship to the objects after creation. Creating Once a site has the property defined as a parcel and alignments are generated, you are ready to start creating subdivision plans. One **Right-of-Way** command that can speed up the process is **Parcels > Create ROW**. This command automatically creates Right-of-Way parcels based on Parcels alignment setbacks. Keep in mind that ROW parcels do not automatically update when alignments change. Therefore, you might want to create ROWs after you are fairly certain where you want the alignments to be for this alternative.

9-02-03

#### Hint: Multiple Alternatives in the Same Drawing

Sites enable you to organize alignments, parcels, and related data into separate containers, so that parcel lines from one site alternative do not clean up with parcel lines in others. However, sites do not offer layer or any other kind of visibility control. Therefore, if you intend to have multiple parcel layout alternatives in the same drawing, you should consider placing parcel area labels and parcel segments on different layers

#### **Practice 2a**

### **Beginning a Subdivision Project**

Task 1: Create a Site parcel from objects and renumber parcels.

1. Open the file **PCL1-Sec1-Parcel.dwg** from the following folder:

C:\Civil 3D Projects\Civil3D-training\Drawings.

2. To make the annotation easier to read, change the current drawing scale. In the Status Bar, set the Annotation Scale to **1:1000**, as shown in Figure 2–10.

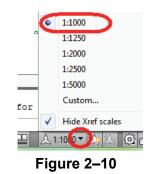

 Create a parcel from existing objects in Model Space. In the Home tab > Create Design panel, select Parcel > Create Parcels from Objects, as shown in Figure 2–11.

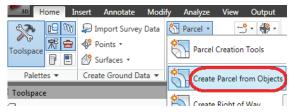

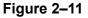

- 4. In the model, select all the objects that represent the property boundary and press Enter when done selecting. Set the following parameters:
  - Site: Site 1
  - Parcel style: Property
  - Area Label style: Name Area & Perimeter
  - Erase existing entities: Select this option.
- 5. Refer to Figure 2–12 for the remaining values, then click

to accept and close the dialog box.

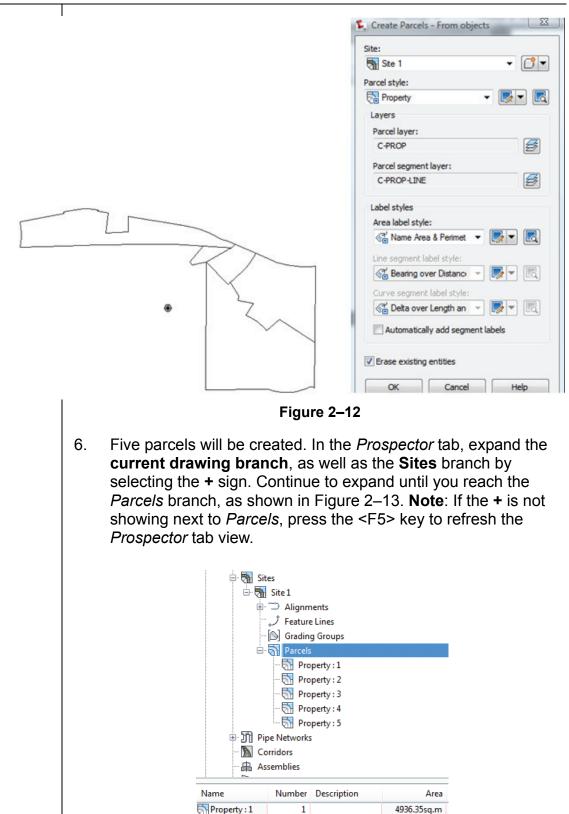

| Property : 1 | 1 | 4936.35sq.m   |
|--------------|---|---------------|
| Noperty : 2  | 2 | 66594.60sq.m  |
| Noperty : 3  | 3 | 13617.64sq.m  |
| Noperty : 4  | 4 | 117391.91sq.m |
| Property : 5 | 5 | 63673.34sq.m  |
|              |   |               |

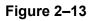

 Change the style of two properties. In Model Space, select the parcels shown in Figure 2–14. Select **Property 1** and in the *Parcel* tab > Modify panel, select **Parcel Properties**. In the *Information* tab of the dialog box that opens, change the *Object style* to **Single-Family**.

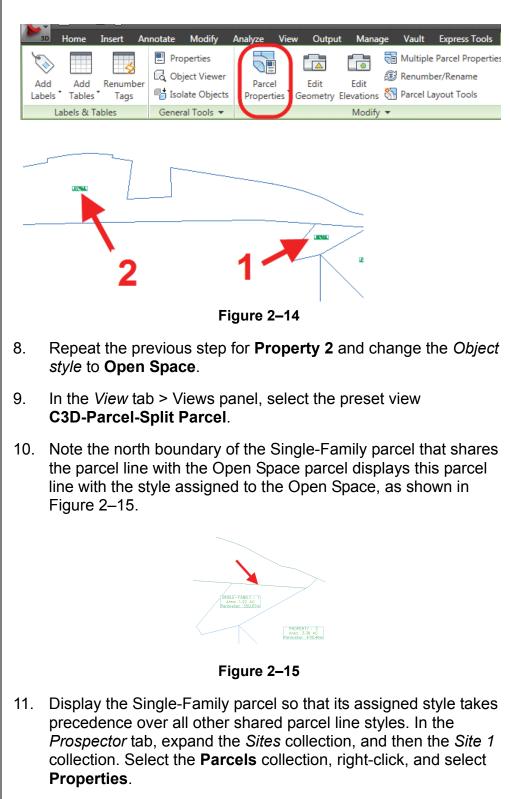

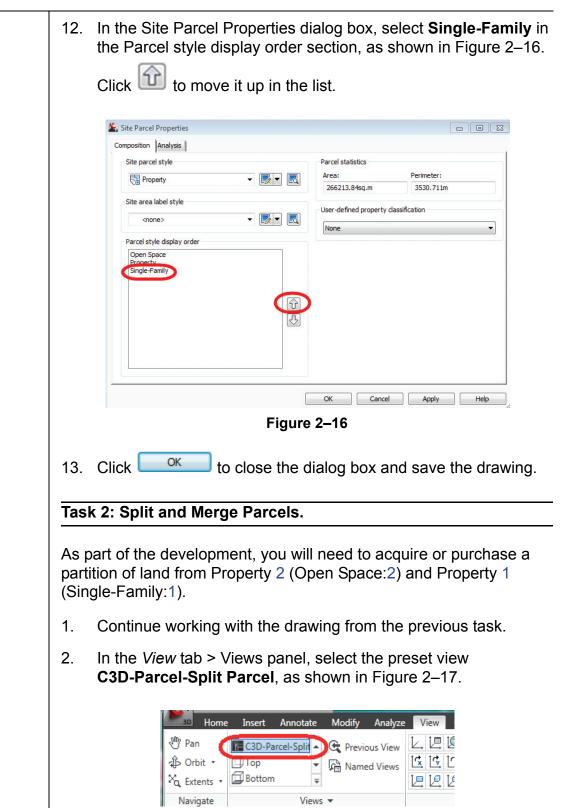

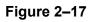

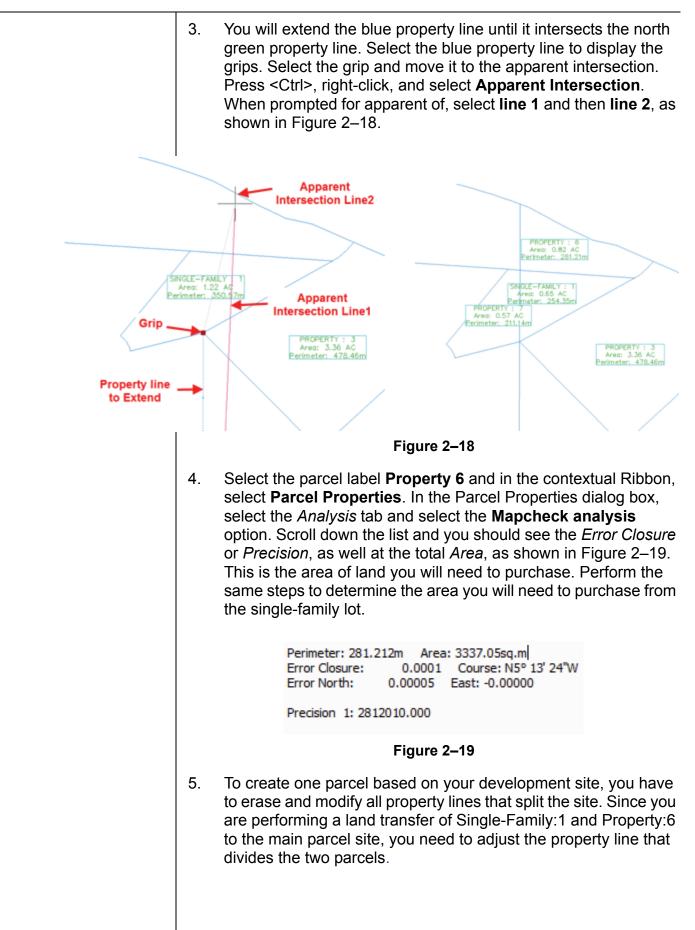

7.

 Select the north property line to display the grips. Select the east grip and move it to the intersection. Press <Ctrl>, right-click, and select Intersection. When prompted for intersection of, select point 1, as shown in Figure 2–20.

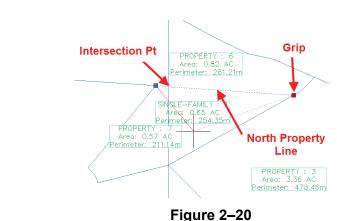

property lines, as shown in Figure 2-21.

Use the AutoCAD **Erase** command to erase all of the internal

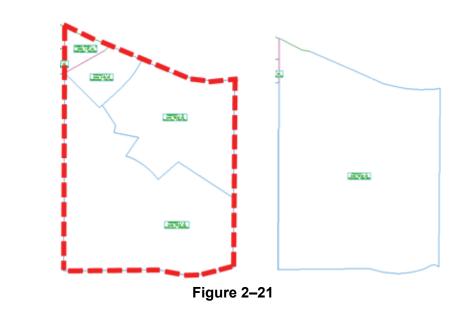

8. You will now only have three properties. Rename them to relevant names. Type **ZE** <Enter> at the Command Line for Zoom Extents. In the Status Bar, enable the Quick Properties icon, as shown in Figure 2–22.

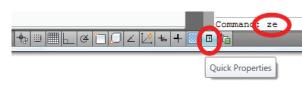

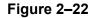

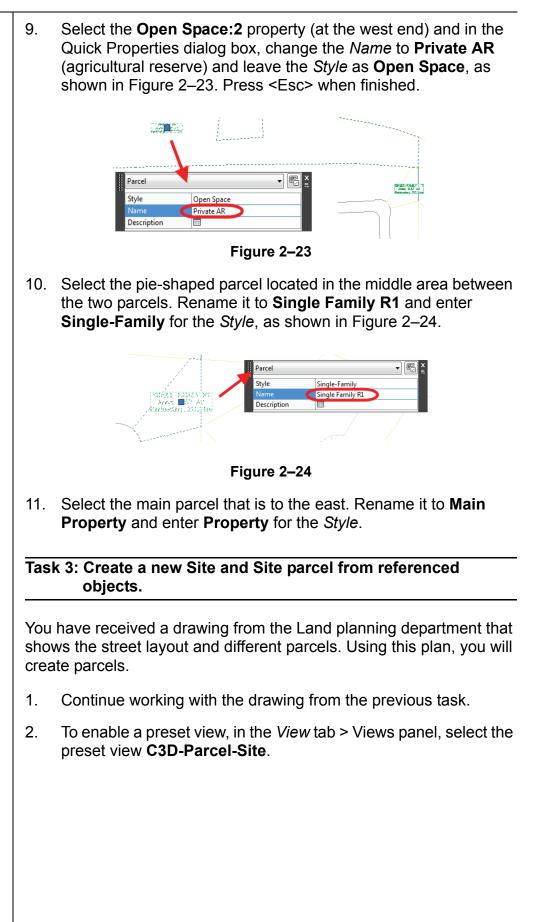

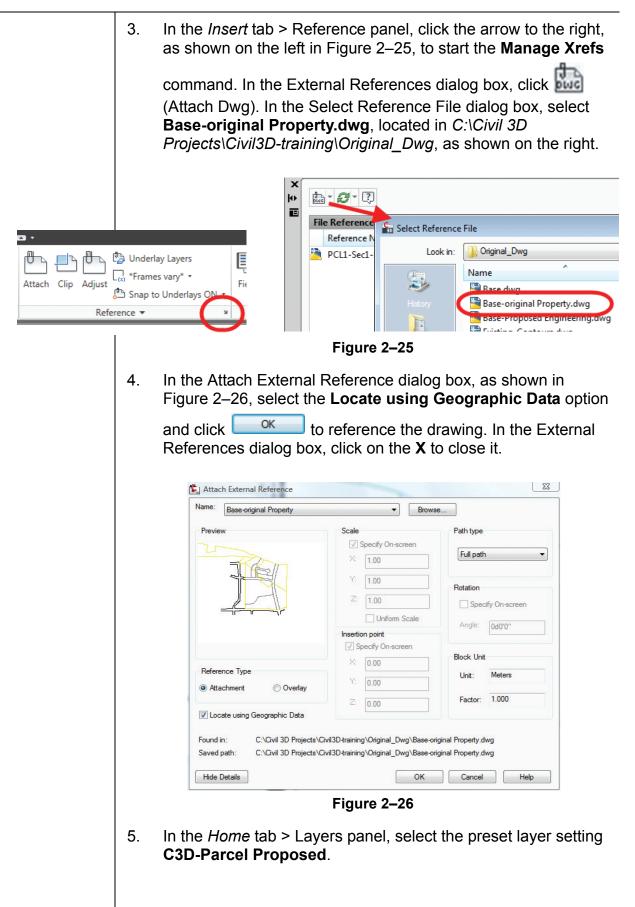

| 6.   | Create a new site branch where you can store all parcels that are relevant to the Main development site. In the <i>Prospector</i> tab, right-click on the Sites branch and select <b>New</b> . Enter <b>C3D</b>                                                                                                    |
|------|----------------------------------------------------------------------------------------------------|
|      | <b>Training</b> as the name and click <b>oken to close the dialog</b> box.                                                                                                    |
| 7.   | You now need to move the Parcel Main Property from Site 1 to<br>the C3D Training site. Expand the <i>Site1</i> collection, expand the<br><i>Parcels</i> collection, right-click on Main Property parcel and select<br><b>Move to Site</b> , as shown on the left in Figure 2–27. In the Move<br>to site dialog box, select <b>C3D Training</b> , as shown on the right.                                    |
|      | Click close the dialog box.                                                                                                    |
| Parc | ure Lines<br>ding Groups<br>sels<br>Main Proper<br>Properties<br>Private AR<br>Single Family<br>Move to Site                                                                                                    |
|      | Figure 2–27                                                                                                    |
| 8.   | In the AutoCAD Layer Manager, freeze the layer <b>Base-original</b><br><b>Property A-Property-Existing</b> .                                                                                                    |
| 9.   | Create parcels from the x-referenced file. In the <i>Home</i> tab ><br>Create Design panel, select <b>Parcel &gt; Create Parcels from</b><br><b>Objects</b> . Type <b>X</b> (for <b>xref</b> ) <enter> at the Command Line.</enter>                                                                                                    |
| 10.  | When prompted to select the xref objects, type <b>WP</b> (for window poly) <enter> at the Command Line. Draw a boundary that encompasses all of the polylines that define the internal site, as shown on the left of Figure. Once you are finished defining the boundary, end the WP selection command by pressing <enter>. Press <enter> again to end the xref selection command.</enter></enter></enter> |
| 11.  | In the Create Parcels - From objects dialog box, ensure that the Site name is <b>C3D Training</b> and accept the remaining defaults,                                                                                                    |
|      | as shown on the right in Figure 2–28. Click OK to close the dialog box.                                                                                                    |
|      |                                                                                                    |

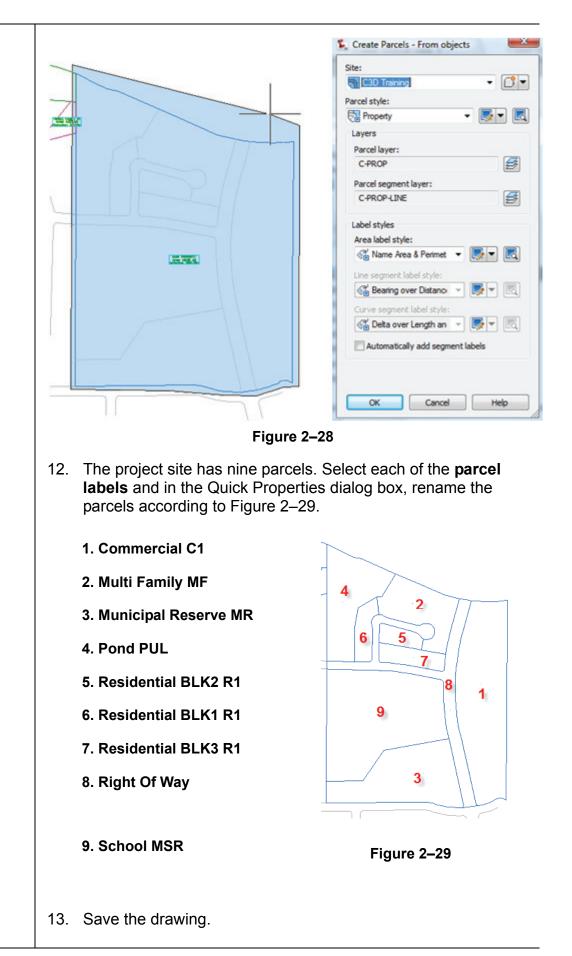

#### **Review Questions**

- **Question 1** Where are parcels listed?
- **Question 2** What does the ROW contain?
- **Question 3** What does a parcel style assign in the Display tab?
- **Question 4** What is the default direction of a Mapcheck or Inverse report?
- Question 5 How do you adjust parcel display order?

#### **Section 2: Subdividing Parcels**

| 2.2 | Creating and Editing Parcels by Layout Overview | 2-23 |
|-----|-------------------------------------------------|------|
| 2.3 | Creating and Editing Parcels                    | 2-26 |
| 2.4 | Renumbering Parcels                             | 2-28 |
|     | Creating and Editing Parcels                    | 2-29 |
|     | Task 1: Create parcels by slide angle.          | 2-29 |
|     | Task 2: Rename and renumber parcels.            | 2-32 |
|     | Task 3: Edit parcels using Swing Line - Edit.   | 2-31 |

#### 2.2 Creating and Editing Parcels by Layout Overview

In addition to creating parcels from polylines, arcs, and lines, AutoCAD Civil 3D can also intelligently create (and adjust) parcels using commands in the Parcel Layout Tools toolbar. To open the Parcel Layout Tools toolbar, click the down arrow next to the **Parcel** icon on the Create Design panel, and select **Parcel Creation Tools** in the drop-down list, as shown in Figure 2–30.

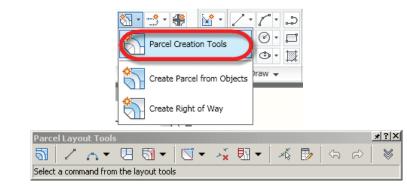

Figure 2–30

(Create Parcel) assigns parcel creation settings, such as parcel type, labeling styles, and other parameters.

• The Line and Curve commands ( ) can be used to create individual line and curve parcel segments. Segments created with these tools are considered *fixed* (see the *Alignment* course material for a definition of the fixed vs. free or floating segment types).

(Draw Tangent - Tangent with No Curves) enables you to create a series of connected parcel line segments.

٠

٠

The Parcel Sizing flyout, as shown in Figure 2–31, contains a list of commands for creating and editing parcels. The methods used to create parcels include defining the last parcel segment by slide direction, slide angle, swing line, or freehand drawing of a parcel boundary. The most frequently used method is **Slide Line**.

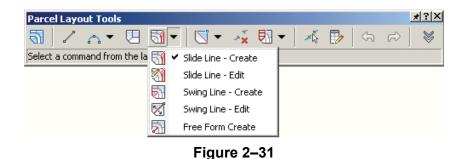

The commands at the center of the toolbar, as shown in Figure 2–32, enable you to further edit parcel segments. These commands include inserting or deleting PIs (points of intersection), deleting parcel segments, or creating or dissolving parcel unions.

| Parcel Layout Tools                                                                                                    |  |  |  |  |  |  |  |  |  |
|----------------------------------------------------------------------------------------------------|--|--|--|--|--|--|--|--|--|
| 50 / ✓ ↔ ♥ 50 ▼ 10 ▼ 🕺 ▼ 💀   ↔ ↔   ≫                                                                                   |  |  |  |  |  |  |  |  |  |
| Select a command from the layout tools 📉 🛩 Insert PI                                                                   |  |  |  |  |  |  |  |  |  |
| Delete PI                                                                                                    |  |  |  |  |  |  |  |  |  |
| Break Apart PI                                                                                                    |  |  |  |  |  |  |  |  |  |
| Figure 2–32                                                                                                    |  |  |  |  |  |  |  |  |  |
| (Pick Sub-Entity) enables you to select a parcel line and view its details in the Parcel Layout Parameters dialog box. |  |  |  |  |  |  |  |  |  |
| (Sub-entity Editor) opens and closes the Parcel Layout Parameters dialog box.                                          |  |  |  |  |  |  |  |  |  |

• The next two commands enable you to **Undo** and **Redo** parcel

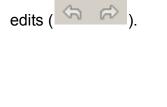

• The drop-down arrow ( ) expands the toolbar to show the Parcel Creation parameters, as shown in Figure 2–33 (also accessible through the Command Settings of *CreateParcelByLayout* in the *Settings* tab).

| <b>3</b> | Layout Tools                   | <u>:</u> ★<br>≷ ∽ ~ ∛ ♪ ∧ ▼    |
|----------|--------------------------------|--------------------------------|
| Parame   | eter                           | Value                          |
| 🗏 Pai    | rcel Sizing                    |                                |
|          | Minimum Area                   | 10890.00 Sq. Ft.               |
|          | Minimum Frontage               | 60.000'                        |
|          | Use Minimum Frontage At Offset | yes                            |
|          | Frontage Offset                | 15.000'                        |
|          | Minimum Width                  | 50.000'                        |
|          | Minimum Depth                  | 50.000'                        |
|          | Use Maximum Depth              | yes                            |
|          | Maximum Depth                  | 500.000'                       |
|          | Multiple Solution Preference   | Use shortest frontage          |
| 🗆 Au     | tomatic Layout                 |                                |
|          | Automatic Mode                 | on                             |
|          | Remainder Distribution         | Place remainder in last parcel |

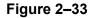

- The *Parcel Sizing* section sets the minimum area for parcels to be laid out. The *Minimum Frontage* sets the minimum width of a parcel at the ROW or at a setback from the ROW.
- The Use Minimum Frontage At Offset specifies whether or not to use frontage offset criteria.
- The *Frontage Offset* sets the default value for the frontage offset from the ROW.
- The *Minimum Width* sets the default minimum width at the frontage offset.
- The *Minimum Depth* sets the minimum depth of new or existing parcels at the mid-point and is perpendicular to the frontage of the parcel.
- The Use Maximum Depth specifies whether or not to use maximum depth criteria.
- The *Maximum Depth* sets the maximum depth for new parcels or when editing parcels.
- The *Multiple Solution Preference* specifies whether or not to use the shortest frontage or the smallest area when multiple solutions are encountered.
- The Automatic Layout section affects how parcel auto-sizing subdivides a parcel block.

### **2.3 Creating and Editing Parcels**

The Create Parcel by Layout tools can quickly help you create a subdivision plan. Although these tools can make your job easier and are faster than manual drafting, they are only effective in creating the last side of new parcels. In other words, you might need to create additional (or adjust) parcel lines manually to guide AutoCAD Civil 3D to the best solution. The area shown in Figure 2–34, for example, requires you to create minimum 950 sq m parcels.

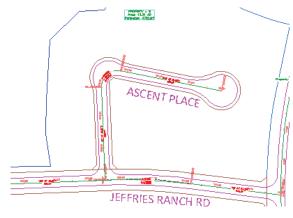

Figure 2–34

The back parcel lines (those along the west and south of the Cul-De-Sac area, and between Jeffries Ranch Rd and Ascent Place) were drawn manually and saved in a separate drawing file. Once inserted, they will be used to guide the creation of the parcels adjacent to Ascent Place. If you ask AutoCAD Civil 3D to automatically subdivide this area, the result is a total of 15 parcels, as shown in Figure 2–35.

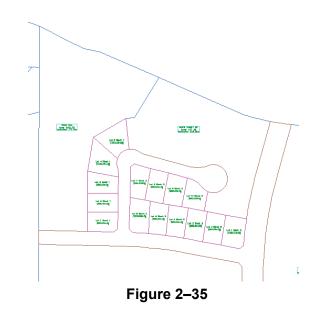

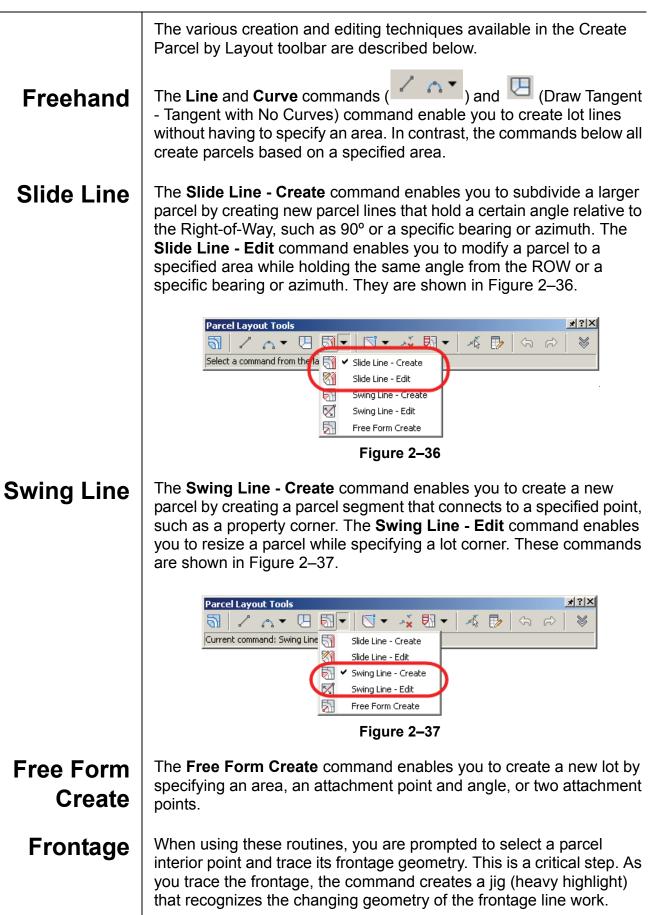

### **2.4 Renumbering Parcels**

Creating parcels using the methods explained in the previous examples results in inconsistent parcel numbering. AutoCAD Civil 3D parcels can be renumbered individually using Parcel Properties, or in groups using **Modify > Parcel > Renumber/Rename**.

This command enables you to specify a starting parcel number and the increment you would like between parcels. (It also enables you to rename your parcels based on a different name template.) When renumbering, the command prompts you to identify parcels in the order in which you want to have them renumbered. The Renumber/Rename Parcels dialog box is shown in Figure 2–38.

| 📡 Renumber/Rename Parcels 📃 🗵       |
|-------------------------------------|
| Site:                               |
| Block 1                             |
| Renumber                            |
| Starting number:                    |
| Increment value:                    |
| Use name template in parcel style   |
| C Rename                            |
| © Specify the parcel names          |
|                                     |
| C Use name template in parcel style |
| OK Cancel Help                      |

Figure 2–38

#### **Practice 2b**

### **Creating and Editing Parcels**

You have three parcels zoned as single-family residential: Block 1 (1.31ac), Block2 (0.94ac), and Block3 (1.47ac). Your client, the land developer, requires you to maximize the number of lots in these three parcels, keeping in mind the minimum area and frontages as required by the Land Use bylaws.

#### Task 1: Create parcels by slide angle.

1. Continue working with the drawing from the previous practice or open the file **PCL1-Sec2-Parcel.dwg** from the following folder:

C:\Civil 3D Projects\Civil3D-training\Drawings

- In the View tab > Views panel, select the preset view C3D-Parcel-Create parcels.
- In the *Home* tab > Create Design panel, select **Parcel > Parcel** Creation Tools. The Parcel Layout Tools toolbar is displayed, as shown in Figure 2–39.

| Parcel | Layou   | ıt Tools |        |           |       |    |   |    | Ø | 8 | × |
|--------|---------|----------|--------|-----------|-------|----|---|----|---|---|---|
| 5      | 2       | ₼ -      | U      | 51 -      | ∕_ ⊂  | ×× | ₹ | ×6 | 5 | Ŕ | 8 |
| Select | t a con | nmand fr | rom th | ne lavout | tools |    |   |    |   |   |   |

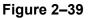

4. Click <sup>™</sup> and enter the values shown in Figure 2–40. As you enter each value, notice the graphics below in the dialog box. They visually identify what the values you enter are used for.

| Parameter                      | Value                          |  |
|--------------------------------|--------------------------------|--|
| Parcel Sizing                  |                                |  |
| Minimum Area                   | 950.00sq.m                     |  |
| Minimum Frontage               | 20.000m                        |  |
| Use Minimum Frontage At Offset | Yes                            |  |
| Frontage Offset                | 6.000m                         |  |
| Minimum Width                  | 20.000m                        |  |
| Minimum Depth                  | 6.000m                         |  |
| Use Maximum Depth              | Yes                            |  |
| Maximum Depth                  | 1500.000m                      |  |
| Multiple Solution Preference   | Use shortest frontage          |  |
| Automatic Layout               |                                |  |
| Automatic Mode                 | On                             |  |
| Remainder Distribution         | Place remainder in last parcel |  |

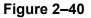

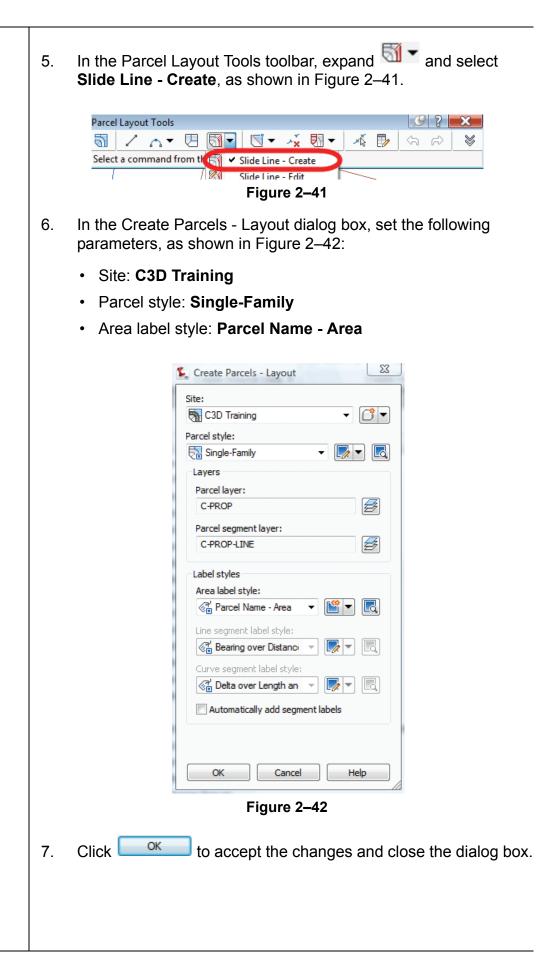

8. When prompted to select the parcel to be subdivided, select the label for parcel **RESIDENTIAL BLK1 R1**, as shown in Figure 2–43.

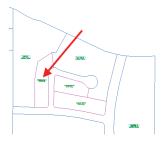

Figure 2-43

- When you are prompted for the starting point on frontage, select the south end of the corner cut. Press the <Ctrl> key, right-click, and select endpoint. Then select the corner cut, Pt1, shown in Figure 2–44.
- 10. When prompted for the *end point of the frontage*, set the end point of the property line to the north, Pt 2, as shown in Figure 2–44. Use the same process as the previous step to set the end point.
- When prompted for the *angle of the property line* that will be used to define each lot, select a point east of the parcel near Pt 3, shown in Figure 2–44. For the second point, press the <Ctrl> key, right-click, and select **Perpendicular**. Then select the line at Pt 4.

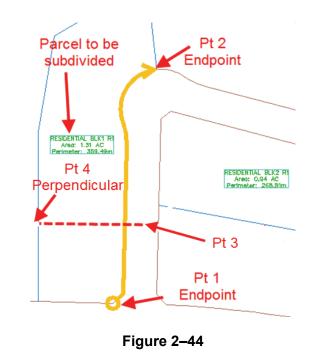

|                                        | 12.      | When prompted to Accept results, press <enter>.</enter>                                                                                                    |             |
|----------------------------------------|----------|----------------------------------------------------------------------------------------------------|-------------|
|                                        | 13.      | When prompted to select another parcel to subdivide, press <enter> to end the command.</enter>                                                                                       |             |
|                                        | 14.      | Enter <b>X</b> at the Command Line to exit the layout tool.                                                                                                    |             |
|                                        | 15.      | Save the drawing.                                                                                                    |             |
|                                        | Tas      | k 2: Rename and renumber parcels.                                                                                                    |             |
|                                        | 1.       | Continue working with the drawing from the previous task.                                                                                                    |             |
|                                        | 2.       | Rename and renumber the lots so that you have the same numbering system. In the <i>Modify</i> tab > Design panel, select <b>Parcel</b> . This displays the <i>Parcel</i> Ribbon tab. |             |
|                                        | 3.       | In the <i>Parcel</i> tab > Modify panel, select <b>Renumber/Rename</b><br>shown in Figure 2–45.                                                                                      | , as        |
| 3D Home Insert Annotate N              | lodify A | nalyze View Output Manage Vault Express Tools Parcel 🖙 *                                                                                                    |             |
| Add Add Renumber<br>Labels Tables Tags | Viewer   | Parcel Edit Edit Edit Properties Geometry Elevations Parcel Layout Tools                                                                                                    | XX<br>Close |
|                                        |          |                                                                                                    |             |
| Labels & Tables General T              | ools 🔻   | Modify   Launch Pad                                                                                                    | Close       |
| Labels & Tables General T              | ools 🔻   | Modify - Launch Pad<br>Figure 2–45                                                                                                    | Close       |
| Labels & Tables General T              | 4.       |                                                                                                    | ame         |
| Labels & Tables General T              |          | Figure 2–45<br>In the Renumber/Rename Parcel dialog box, select the Rena<br>option. Select the Specify the parcel names option and clic                                              | ame         |
| Labels & Tables General T              |          | Figure 2–45<br>In the Renumber/Rename Parcel dialog box, select the Rena<br>option. Select the Specify the parcel names option and clic<br>, as shown in Figure 2–46.                | ame         |
| Labels & Tables General T              |          | Figure 2–45<br>In the Renumber/Rename Parcel dialog box, select the Rena<br>option. Select the Specify the parcel names option and clic<br>, as shown in Figure 2–46.                | ame         |
| Labels & Tables General T              |          | Figure 2–45<br>In the Renumber/Rename Parcel dialog box, select the Rena<br>option. Select the Specify the parcel names option and clic<br>, as shown in Figure 2–46.                | ame         |
| Labels & Tables General T              |          | Figure 2–45<br>In the Renumber/Rename Parcel dialog box, select the Rena<br>option. Select the Specify the parcel names option and clic<br>, as shown in Figure 2–46.                | ame         |
| Labels & Tables General T              |          | Figure 2–45<br>In the Renumber/Rename Parcel dialog box, select the Rena<br>option. Select the Specify the parcel names option and clic<br>, as shown in Figure 2–46.                | ame         |

| 5. | In the Name Template dialog box, enter <b>Blk1</b> - Lot with a space after it in the <i>Name</i> field, as shown in Figure 2–47. Select <b>Next Counter</b> in the <i>Property Fields</i> drop-down list and click          |  |  |  |  |
|----|----------------------------------------------------------------------------------------------------|--|--|--|--|
|    | Insert . Click CK to apply the changes and close the                                                                                                    |  |  |  |  |
|    | dialog box.                                                                                                    |  |  |  |  |
|    |                                                                                                    |  |  |  |  |
|    | 📓 Name Template 🛛 🔀                                                                                                    |  |  |  |  |
|    | Name formatting template                                                                                                    |  |  |  |  |
|    | Property fields:                                                                                                    |  |  |  |  |
|    | Next Counter   Insert                                                                                                    |  |  |  |  |
|    | Name:<br>BLK1 Lot <[Next Counter]>                                                                                                    |  |  |  |  |
|    | Incremental number format                                                                                                    |  |  |  |  |
|    | Number style:                                                                                                    |  |  |  |  |
|    | 1, 2, 3                                                                                                    |  |  |  |  |
|    | Starting number: Increment value:                                                                                                    |  |  |  |  |
|    |                                                                                                    |  |  |  |  |
|    | OK Cancel Help                                                                                                    |  |  |  |  |
|    | Figure 2–47                                                                                                    |  |  |  |  |
| 6. | In the Renumber/Rename Parcel dialog box, click CK to accept the changes and close the dialog box.                                                                                                    |  |  |  |  |
| 7. | When prompted for the points, select all of the parcels to be renumbered. Select the three points shown in Figure 2–48 and press <enter> to complete the selection. Press <enter> again to exit the command.</enter></enter> |  |  |  |  |
|    |                                                                                                    |  |  |  |  |
|    | T                                                                                                    |  |  |  |  |
|    |                                                                                                    |  |  |  |  |
|    | Residential BLK1 R1<br>(1402.05m2)                                                                                                    |  |  |  |  |
|    | (1402B0h2)                                                                                                    |  |  |  |  |
|    | Pt3                                                                                                    |  |  |  |  |
|    | 19nde-Fanily2 17<br>(1865-74-52)<br>(1965-74-72)                                                                                                    |  |  |  |  |
|    | (1005.74/2)<br>Pt2                                                                                                    |  |  |  |  |
|    |                                                                                                    |  |  |  |  |
|    | Bingle-Venily: 16 (950.00m2)<br>(950.00m2)                                                                                                    |  |  |  |  |
|    | Shida-feniliy : 15<br>(#30,00m2)                                                                                                    |  |  |  |  |
|    |                                                                                                    |  |  |  |  |
|    | Pt1<br>Single-Fendy: 14<br>(960.00m2)                                                                                                    |  |  |  |  |
|    |                                                                                                    |  |  |  |  |
|    | Figure 2–48                                                                                                    |  |  |  |  |
| 8. | Save the drawing.                                                                                                    |  |  |  |  |

#### Task 3: Edit parcels using Swing Line - Edit.

In this task, you adjust the last three lots of the parcel (or lotting plan) so that they are more marketable.

- 1. Continue working with the drawing from the previous task.
- You first want to adjust the Lot line between Parcel 3 and Parcel
   In the *Home* tab > Create Design panel, select **Parcel**. In the expanded list select **Parcel Creation Tools**.
- 3. In the Parcel Layout Tools toolbar, select **Swing Line Edit**, as shown in Figure 2–49.

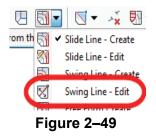

- 4. In the Create Parcel Layout dialog box, set the following parameters, as shown in Figure 2–50:
  - Site: C3D Training
  - Parcel Style: Single-Family
  - Area Label style: Parcel Name Area

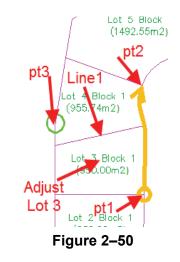

5. At this point, you do not want to label segments so do not enable

this option. Click when done.

6. When prompted to select the parcel line to adjust, select the parcel line between Lot 3 and Lot 4.

| 18. | When prompted to accept the results, enter <b>yes</b> and press <enter>.</enter>                     |
|-----|----------------------------------------------------------------------------------------------------|
| 19. | Press <esc> or click the <b>X</b> in the Parcel Layout Tools dialog box to close it.</esc>           |
| 20. | If time permits, perform the same steps as described above to subdivide Parcels Block 2 and Block 3. |
| 21. | Save the drawing.                                                                                    |
|     |                                                                                                    |
|     |                                                                                                    |
|     |                                                                                                    |
|     |                                                                                                    |
|     |                                                                                                    |
|     |                                                                                                    |
|     |                                                                                                    |
|     |                                                                                                    |
|     |                                                                                                    |
|     |                                                                                                    |
|     |                                                                                                    |
|     |                                                                                                    |
|     |                                                                                                    |
|     |                                                                                                    |
|     |                                                                                                    |
|     |                                                                                                    |
|     |                                                                                                    |
|     |                                                                                                    |
|     |                                                                                                    |

#### **Review Questions**

- **Question 1** How do you create or subdivide parcels interactively?
- **Question 2** Which Parcel Create command enables you to hold a specified angle relative to the Right-Of-Way?

#### Section 3: Parcel Reports, Annotation, and Tables

| 2.5 | Parcel Reports                                | 2-39   |
|-----|-----------------------------------------------|--------|
| 2.6 | Parcel Labels                                 | 2-40   |
| 2.7 | Parcel Tables                                 | 2-42   |
|     | Reporting on and Annotating the Parcel Layout | . 2-44 |
|     | Task 1: Add Parcel labels                     | . 2-44 |
|     | Task 2: Create Line and Curve Segment Tables  | 2-45   |
|     | Task 3: Create a Parcel Area Table.           | 2-47   |
|     | Task 4: Create a Parcel Report.               | 2-48   |

#### **2.5 Parcel Reports**

AutoCAD Civil 3D has several types of parcel reports. Parcel Inverse and Mapcheck data is available through the *Analysis* tab of the Parcel Properties dialog box, as shown in Figure 2–52. The report can be generated clockwise or counter-clockwise, and the point of beginning can be specified.

| Parcel Properties - Single-Family : 26                                        | -                                                                                                    |
|-------------------------------------------------------------------------------|----------------------------------------------------------------------------------------------------|
| formation Composition Analysis User Defined Properties                        |                                                                                                    |
| Analysis  C Inverse analysis  Mapcheck analysis  Enable mapcheck across chord | Calculation Settings Point of X: Y: beginning: 4680.0327' 10304.4839' Process segment order counterclockwise |
| Point of Beginning : North: 10304.4839' East: 4680.0327'                      |                                                                                                    |
| Segment #1 : Line                                                             |                                                                                                    |
| Course: N62° 55' 54"W Length: 132.287'<br>North: 10364.6812' East: 4562.2362' |                                                                                                    |
| Segment #2 : Line                                                             |                                                                                                    |
| Course: N55° 49' 16"E Length: 157.552'<br>North: 10453.1906' East: 4692.5765' |                                                                                                    |
| Segment #3 : Line                                                             |                                                                                                    |
| Course: N85° 40' 18"E Length: 35.790'<br>North: 10455.8918' East: 4728.2639'  |                                                                                                    |
|                                                                               |                                                                                                    |

Figure 2–52

This dialog box does not enable output. If you want to generate a printable report, use AutoCAD Civil 3D's Toolbox. It includes several stock Parcel-related reports (such as Surveyor Certificates, Inverse and Mapcheck reports, Metes and Bounds), as shown in Figure 2–53.

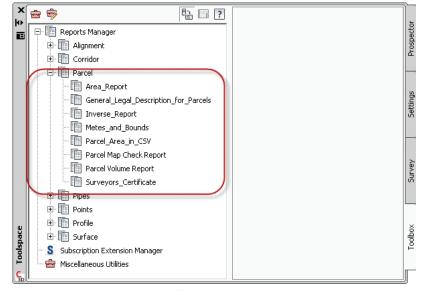

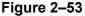

## 2.6 Parcel Labels

Parcel area labels are a means of graphically selecting a parcel, such as when creating Right-of-Ways. In the Parcel creation and editing examples, you had parcel segment labels created for you automatically. This section explores the functionality of these labels in more depth.

The Add Labels dialog box (**Annotate > Add Labels > Parcel > Add Parcel Labels...**) can be used to assign the desired label styles and place labels in the drawing. It can set the line, curve, and spiral styles and toggle between single and multiple segment labeling, as well as access the Tag Numbering Table. The dialog box is shown in Figure 2–54.

| Add Labels         |                  | *?>     |
|--------------------|------------------|---------|
| Feature:           |                  |         |
| Parcel             |                  | •       |
| Label type:        |                  |         |
| Single Segment     |                  | - 🗾     |
| Line label style:  |                  |         |
| 🚰 Bearing over     | Distance 🔄       | - 🗾 - 🛃 |
| Curve label style: |                  |         |
| 🚰 Delta over Le    | ength and Rac 📘  | - 🗔 - 🗔 |
|                    |                  |         |
|                    |                  |         |
|                    |                  |         |
| Ta                 | ole Tag Numberii | ng      |
| Reference text of  | ject prompt met  | :hod:   |
| Command Line       |                  | •       |
| Add                | Close            | Help    |
|                    |                  | ·       |

Figure 2–54

- Parcel labels, as with all AutoCAD Civil 3D labels, are capable of rotating and resizing to match changes in the viewport scale and rotation.
- A segment label has two definitions: composed and dragged state. A dragged state can be quite different from the original label definition.
- AutoCAD Civil 3D can label segments while sizing parcels.
- Labeling can be read clockwise or counter-clockwise around the parcel.
- Labels can be added through an external reference file using the same commands that label objects in their source drawing. This makes it easier to have multiple plans that need different label styles.

 The Replace Multiple Labels option is useful when you want to replace a number of parcel segment labels with another style. However, if you are labeling through an external reference file, labels created in the source drawing cannot be modified.

*Parcel Area* labels are controlled using Parcel Area Label Styles, which control the display of custom information (such as the parcel number, area, perimeter, address, etc.). You can create more than one parcel area label, for example, if you need to show different parcel information on different sheets. An example is shown in Figure 2–55.

| Properties:       |                   | Format     | <[Name(CU)]><br>Area: <[Parcel Area(Vacre P2 RN AP Sn OF)]> AC                                         |
|-------------------|-------------------|------------|----------------------------------------------------------------------------------------------------|
| Parcel Area       |                   |            | Area: <[Parcel Area(Uacre P2 RN AP Sn OF)]> AC<br>Perimeter: <[Parcel Perimeter(Uft P2 RN AP Sn OF)]>' |
| Modifier          | Value             | Properties |                                                                                                    |
| Unit              | acre              | p D        |                                                                                                    |
| Precision         | 0.01              | Ē          |                                                                                                    |
| Rounding          | round normal      |            |                                                                                                    |
| Decimal character | period '.'        |            |                                                                                                    |
| Sign              | sign negative '-' |            |                                                                                                    |
| Output            | full              |            |                                                                                                    |
|                   |                   |            | Ln 2 Col 7 AutoCAP                                                                                     |

Figure 2–55

*Parcel Segment* labels annotate the line and curve segments of a parcel, as shown in Figure 2–56. You can label all segments of a parcel with one click or label only selected parcel segments.

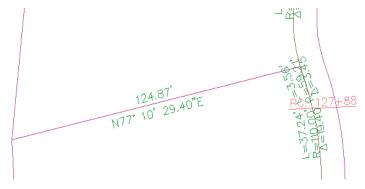

Figure 2–56

All labels have two definitions: one for the original location, and another when it is moved from its original location. A dragged label can remain as originally defined or can be changed to stacked text.

## **2.7 Parcel Tables**

Parcel tables are an alternative to labeling individual parcel areas and segments. An example is shown in Figure 2–57.

| Parcel L       | _ine ai | nd Curve Tab     | le     |
|----------------|---------|------------------|--------|
| Line #/Curve # | Length  | Bearing/Delta    | Radius |
| L76            | 112.01  | N4°08°12.22"W    |        |
| L77            | 395.08  | N85° 33' 05.19"E |        |
| L78            | 471.49  | N85° 33' 05.19"E |        |
| L79            | 210.99  | N4° 17' 33.13"W  |        |
| L80            | 211.55  | N4° 17' 33.13"W  |        |
| L81            | 115.43  | S25°31'05.98"W   |        |

Figure 2–57

When creating a table, AutoCAD Civil 3D changes the parcel segment labels to a letter-number combination, called a *tag*. A tag with **L** stands for line and **C** stands for curve. A segment's tag has a corresponding entry in the table.

- A table can only represent a selected set of label styles.
- The Add Existing option, as shown in Figure 2–58, creates a table from existing objects. New objects will not be added to the table. The Add Existing and New option will create a table with existing as well as new objects.

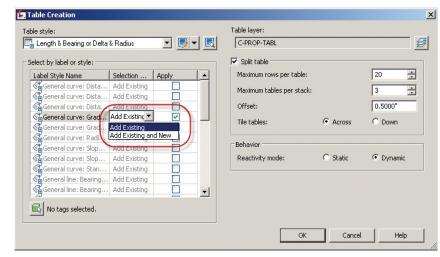

Figure 2–58

- A table can have a dynamic link between a segment's tag and table entry. If the segment changes, the table entry updates.
- AutoCAD Civil 3D switches a label to a tag by changing the *Display* mode from **Label** to **Tag**, as shown in Figure 2–59.

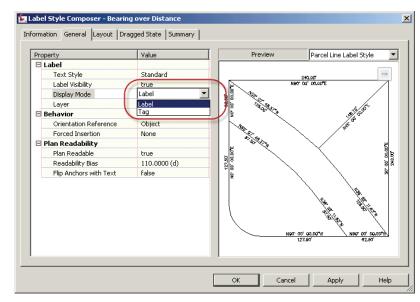

Figure 2–59

## **Practice 2c**

# Reporting on and Annotating the Parcel Layout

#### Task 1: Add Parcel labels.

1. Continue working with the drawing from the previous practice or open the file **PCL1-Sec3-Parcel.dwg** from the following folder:

C:\Civil 3D Projects\Civil3D-training\Drawings

2. In the *Annotate* tab > Labels & Tables panel, select **Add Labels**, as shown in Figure 2–60.

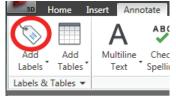

Figure 2–60

- 3. In the Add Labels dialog box, set the following parameters, as shown in Figure 2–61:
  - Feature: Parcel
  - Label type: Multiple Segment
  - Line label style: Azimuth over Distance
  - Curve label style: Delta over Length and Radius

|    |           | Add Labels                                                                                     |
|----|-----------|------------------------------------------------------------------------------------------------|
|    |           | Feature:         Parcel         Label type:         Multiple Segment         Line label style: |
|    |           | 🎯 Delta over Length and Rai 🔻 🍺 🔣                                                              |
|    |           | Figure 2–61                                                                                    |
| 4. | Click Add |                                                                                                |

| <ol> <li>When prompted to select the Parcels you want to annotate,<br/>select all of the single-family parcels in Model Space.</li> </ol>                                                                                                    |
|----------------------------------------------------------------------------------------------------|
| <ol><li>When prompted for the label direction, enter CL for clockwise<br/>and press <enter>.</enter></li></ol>                                                                                                    |
| 7. Repeat the previous three steps for all remaining parcels.                                                                                                    |
| 8. Press <enter> when done labeling the parcels.</enter>                                                                                                    |
| 9. Click the <b>X</b> in the Add Labels dialog box or click Close to close the dialog box.                                                                                                    |
| 10. Save the drawing.                                                                                                    |
| Task 2: Create Line and Curve Segment Tables.                                                                                                    |
| Labels are overlapping in a number of locations, making the drawing difficult to read. In this task, you try two methods to fix this. In the first method, you simply drag the label to a location where there is no conflict. In the second method, you add a label tag and an associated table.                                                                                                    |
| 1. Continue working with the drawing from the previous task.                                                                                                    |
| <ol> <li>In the Ribbon View tab &gt; Views panel, select the preset view<br/>C3D-Parcel Add Tag1.</li> </ol>                                                                                                    |
| 3. Select the label <b>3.64m</b> , select the square grip, and drag to place the label in a location where there is no conflict. Do the same for the label <b>6.37m</b> , as shown in Figure 2–62.                                                                                                    |
| lock 2<br>$m_2$ )<br>$m_2$ )<br>$m_3$ )<br>$m_4$<br>$m_5$<br>$m_4$<br>$m_5$<br>$m_4$<br>$m_5$<br>$m_4$<br>$m_5$<br>$m_4$<br>$m_4$ |
|                                                                                                    |

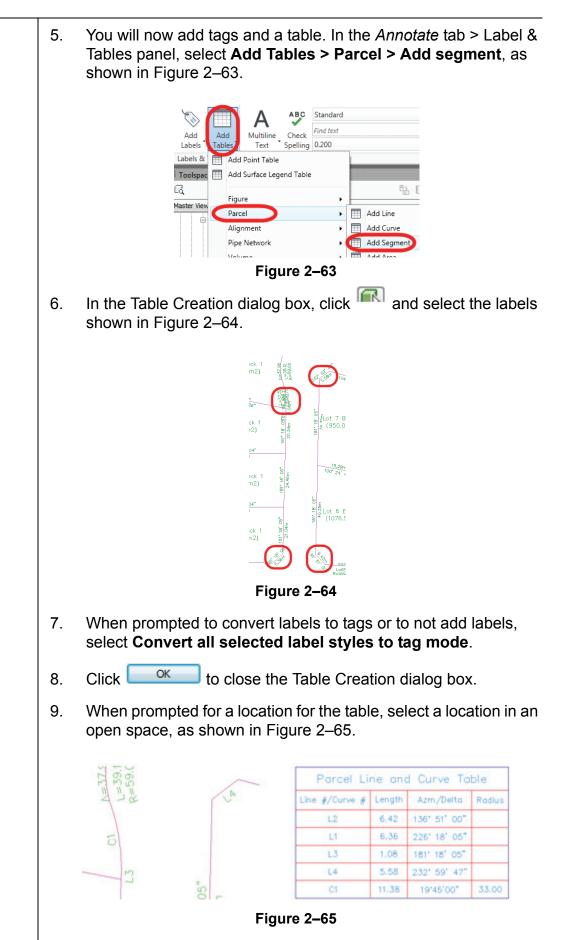

10. Save the drawing.

#### Task 3: Create a Parcel Area Table.

- In the Annotate tab > Label & Tables panel, select Add Tables > Parcel > Add Area.
- 2. In the Table Creation dialog box, select the style name **Parcel Name - Area** in the *Select by label* or *style* section, as shown in Figure 2–66. All parcels with this style will be selected.

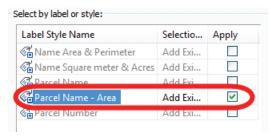

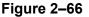

3. Click a location to insert the table into the drawing, as shown in Figure 2–67.

|            | F        | Parcel Ai | rea Table                                            |                                                                             |
|------------|----------|-----------|------------------------------------------------------|-----------------------------------------------------------------------------|
| Lot        | Area     | Perímeter | Segment Lengths                                      | Segment Bearings                                                            |
| BLK1-Lot 1 | 950.00m² | 124.09    | 126,51<br>69,02<br>20,88<br>109, <b>8</b> 3<br>80,86 | 89' 58' 04"<br>181' 18' 05"<br>226' 18' 05"<br>271' 18' 05"<br>359' 58' 04" |
| BLK1-Lot 2 | 950.00m° | 126.61    | 128.38<br>80.26<br>126.51<br>80.24                   | 89' 58' 04"<br>181' 18' 05"<br>269' 58' 04"<br>359' 58' 04"                 |
| BLK1-Lot 3 | 950.00m° | 127.67    | 132.2 <b>8</b><br>66.72<br>128.3 <b>8</b><br>91.50   | 100' 46' 26"<br>181' 18' 05"<br>269' 58' 04"<br>359' 58' 04"                |

Figure 2–67

4. Save the drawing.

| Tas | sk 4: Create a Parcel Report.                                                                                                    |
|-----|----------------------------------------------------------------------------------------------------|
| 1.  | Continue working with the drawing from the previous task.                                                                                       |
| 2.  | If the <i>Toolbox</i> tab is not visible, go to the <i>Home</i> tab > Palettes                                                                  |
|     | panel, and click 🚔 (Toolbox), as shown in Figure 2–68.                                                                                          |
|     | Home Insert A<br>Figure 2–68                                                                                                    |
| 3.  | In the <i>Toolbox</i> tab, expand the Reports Manager and Parcel collections. Right-click on Surveyor's Certificate and select <b>Execute</b> . |
| 4.  | In the Export to LandXML dialog box, click <sup>()</sup> (Pick from drawing), located at the bottom left of the dialog box.                     |
| 5.  | When prompted to select a parcel, select one of the single-family lots created earlier and press <enter>.</enter>                               |
| 6.  | In the Export to XML Report dialog box, notice that only the Lots                                                                               |
|     | you selected now have a check mark. Click <b>OK</b> to close the dialog box.                                                                    |
| 7.  | In the Save As dialog box, enter the desired file name for the                                                                                  |
|     | report and click <u>Save</u> to close.                                                                                                    |
|     |                                                                                                    |
|     |                                                                                                    |
|     |                                                                                                    |
|     |                                                                                                    |
|     |                                                                                                    |
|     |                                                                                                    |
|     |                                                                                                    |
|     |                                                                                                    |

- 8. Review the report, as shown in Figure 2–69, and close the web browser.
  - Surveyor's Certificate for Parcel Let 2 Block 1 Windows Internet Explorer
    CAUSers/MAI/AppData/Roaming/Autodest/ACD 2011/unu/Support/CwilReport.html
    Windows Live Bing vertificate for Parcel Let 2 Block 1
    Parcel Lot 2 Block 1
    SURVEYOR'S CERTIFICATE
    1. Preparer Registered Land Surveyor, do hereby certify that I have surveyed, divided, and mapped
    more particularly described as:
    Commencing at a point of Northing 620829 681 and Easting 1906946.199;
    thence bearing S 18-58-4.387 E a distance of 39.130 meters;
    thence bearing S 18-58-4.387 B a distance of 39.130 meters;
    thence bearing S 19-58-4.387 B a distance of 39.430 meters;
    thence bearing S 19-58-4.387 B a distance of 39.450 meters;
    thence bearing S 19-58-4.387 B a distance of 39.450 meters;
    thence bearing S 19-58-4.387 B a distance of 39.450 meters;
    thence bearing S 19-58-4.387 B a distance of 39.450 meters;
    thence bearing S 19-58-4.387 B a distance of 39.450 meters;
    thence bearing S 19-58-4.387 B a distance of 39.450 meters;
    thence bearing S 19-58-4.387 B a distance of 39.450 meters;
    thence bearing S 19-58-4.387 W a distance of 39.450 meters;
    thence bearing S 19-58-4.387 W a distance of 39.450 meters;
    thence bearing S 19-58-4.387 W a distance of 39.450 meters;
    thence bearing S 10-1-55.613 W a distance of 39.450 meters;
    thence bearing S 10-1-55.613 W a distance of 39.450 meters;
    thence bearing S 10-1-55.613 W a distance of 24.456 meters to the point of beginning.
    Stil described parcel contains 950.000 square meters (0.095 hectares), more or less, subject to any and all easements, restructions and conveyances of record. **Figure 2—68**
- 9. Save the drawing.

Either of these formats can be opened in word processors such as Microsoft Word, which can read all of the formatting displayed in the web browser. Report settings, such as the Preparer's name, can be assigned by clicking **Report Settings** in the Toolspace.

## **Review Questions**

| Question 1 | What are the two types of AutoCAD Civil 3D Parcel labels? |
|------------|-----------------------------------------------------------|
| Question 2 | What does the Add Labels dialog box do?                   |
| Question 3 | What are parcel tables an alternative to?                 |
|            |                                                           |
|            |                                                           |
|            |                                                           |
|            |                                                           |
|            |                                                           |
|            |                                                           |
|            |                                                           |
|            |                                                           |
|            |                                                           |
|            |                                                           |
|            |                                                           |
|            |                                                           |
|            |                                                           |